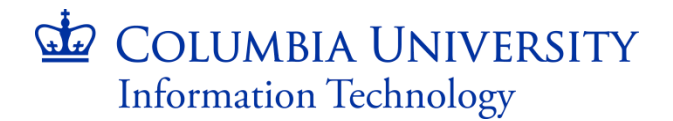

09/07/2017

# **Ordering and Downloading Office 2016 for Mac on columbiait.onthehub.com**

#### ORDERING YOUR SOFTWARE ON THE WEBSTORE

1. To begin the order process, sign into your school's webstore.

2. Find Office Home & Business 2016 for Mac in the catalogue and click on it. The following screen should appear:

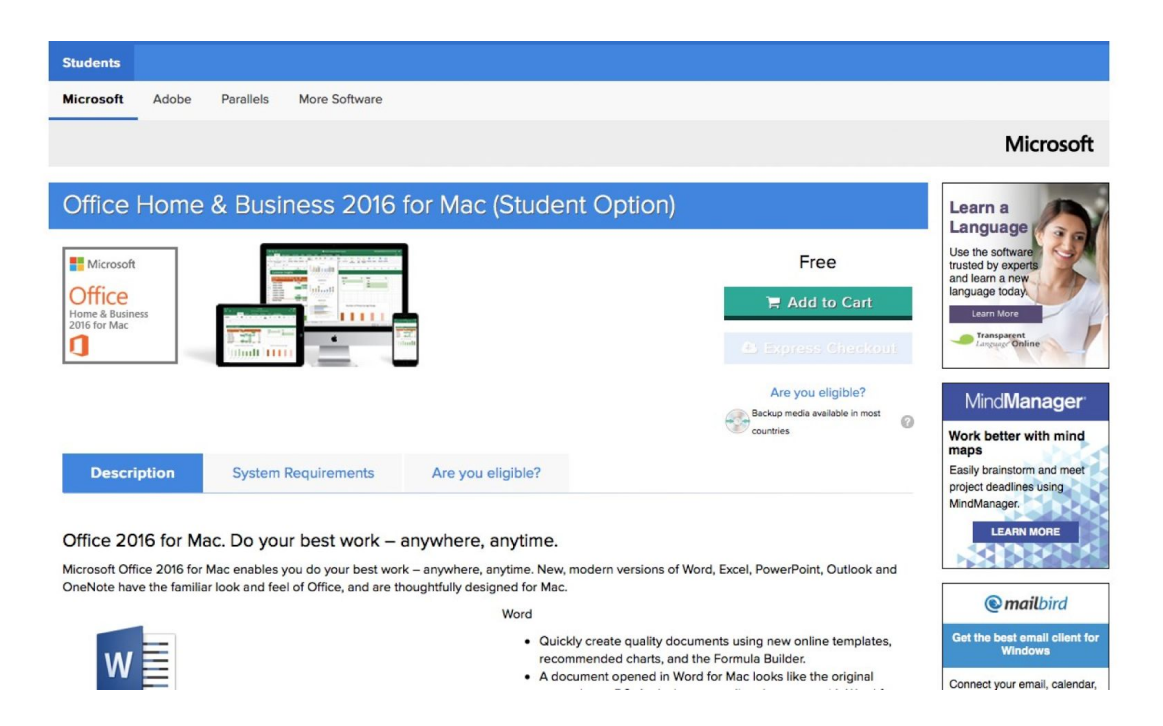

3. Click on the 'Add to Cart' button located underneath the product title, to the right. The product is now in your cart.

4. Scroll up the page until you see the shopping cart icon. It should have (1) next to it, to signify that the product is in your cart. Click on the shopping cart icon to expand it. You should now see the following page:

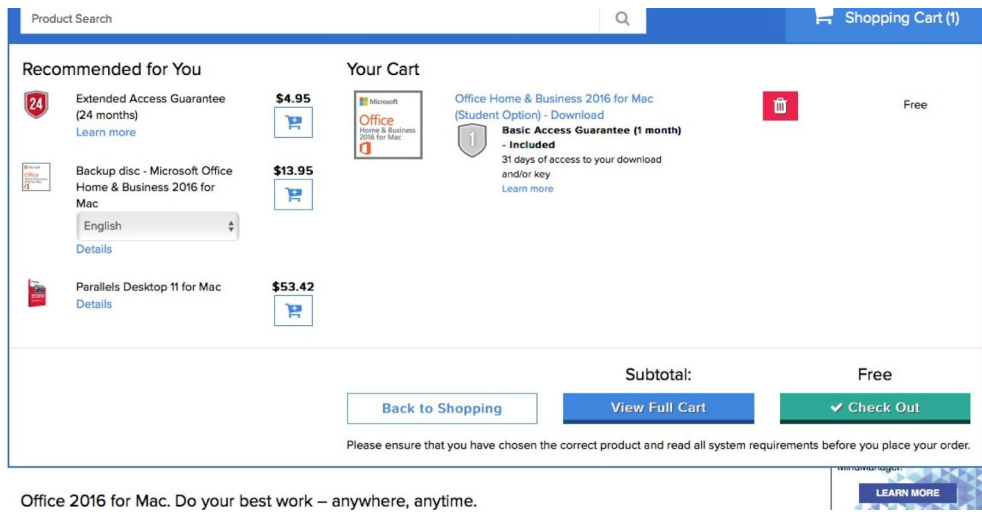

5. Here, you have the option of adding extended access guarantee or a backup disc to your order, which is useful in the case your computer crashes, and you need to reinstall your software.

6. Click on the 'Check Out' button

7. You are now brought to the next page which contains the end user license agreement. Sign the bottom of your page with your username and your full name, and click next.

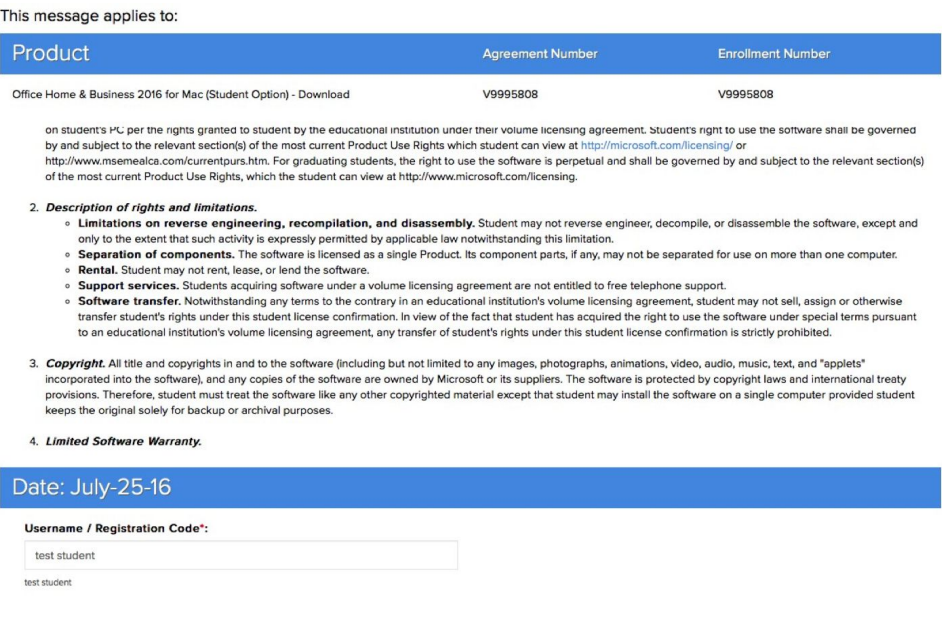

8. You are now brought to the next page where you can review your order. Once you are ready to proceed, click on 'Proceed with Order'.

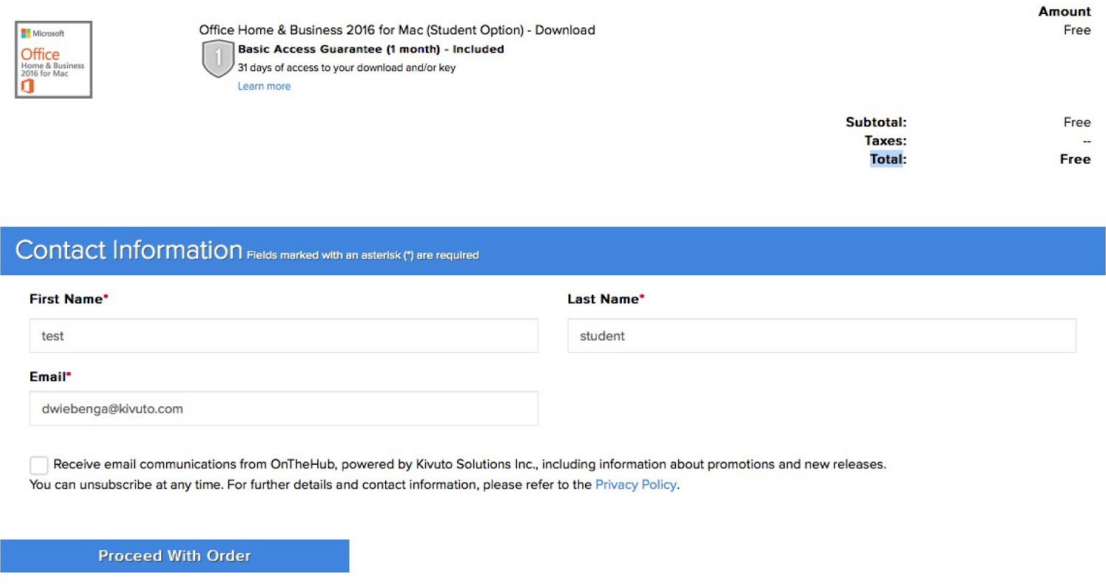

9. Your order is now complete, and you are brought to the Order Summary page. This page contains your download link and your product key. It is recommended to take note of your product key.

10. To return to the Order Summary page at any point, click on 'Your Account/Orders' on the top right, and then on 'View Details' under the 'Order History'

#### CREATING A MICROSOFT ACCOUNT AND DOWNLOADING

1. On the Order Summary page, click on the 'Start Download' button

2. You will be brought to a new page. Click the 'Download' button on this page:

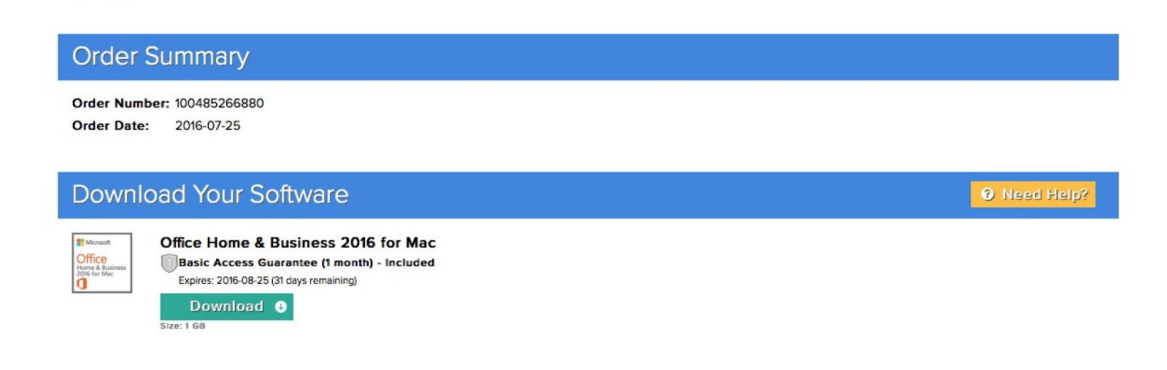

3. You will be brought to a Microsoft website, where you will need to enter your product key and create, or sign into an existing Microsoft account.

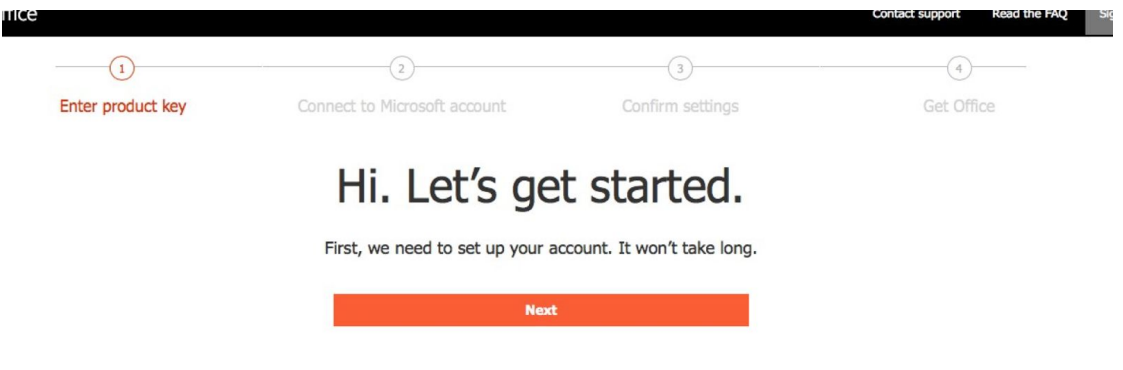

4. Once you have confirmed your details, you will be able to download the installation file for "Office Home and Business 2016 for Mac'.

5. Double-click the .dmg file to start the installation.

6. Once the product is installed, all the programs that come with Microsoft Home and Business 2016 for Mac can be found in your applications folder on your Mac, under 'Microsoft Office'. Open the program to start it.

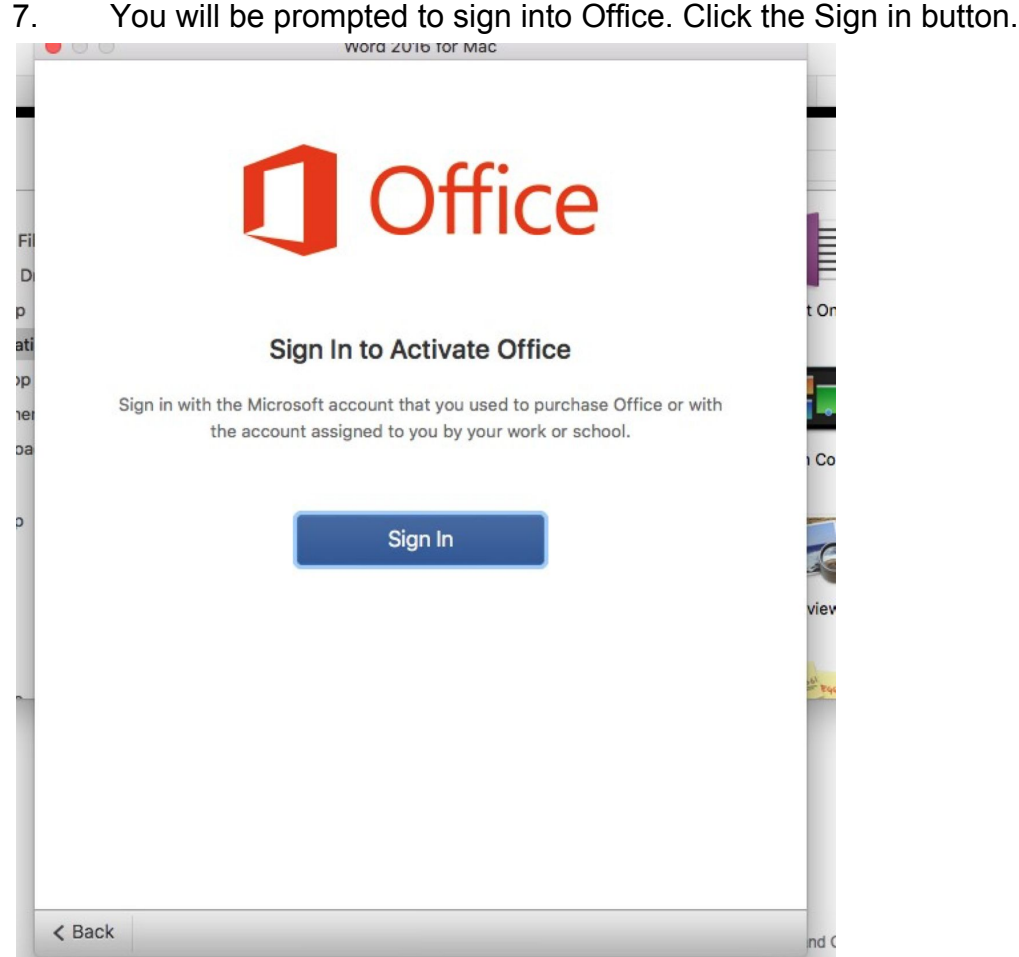

8. If you are prompted with a choice between "Work account" and "Microsoft". Select "Microsoft Account", and input the Microsoft account details that you signed in with in step 3.

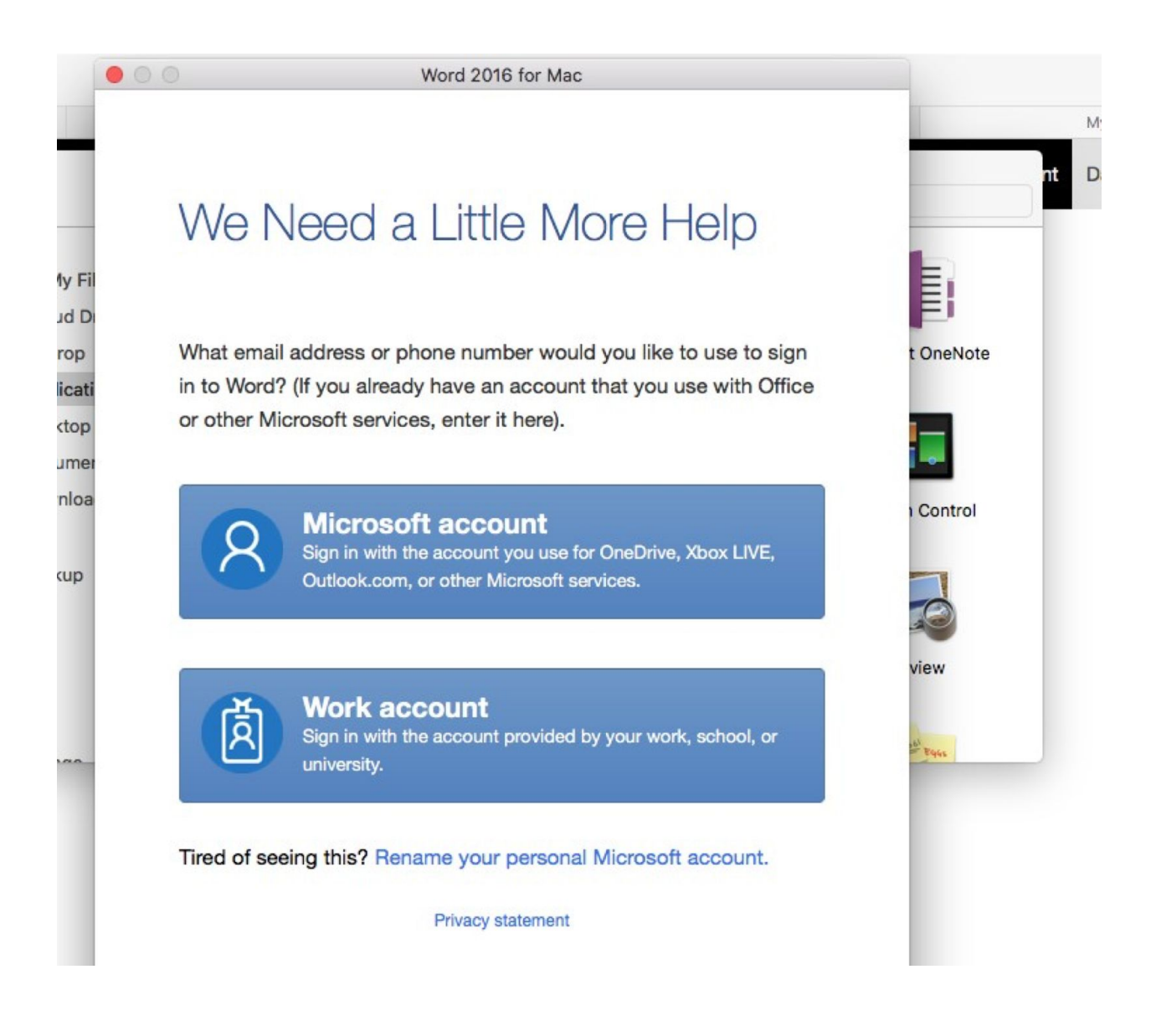

You are now ready to use Office Home and Business 2016 for Mac.